USB

LAN

**Bl<sub>yenes</sub>** 

Printed in <country> 03/2004 © 2004 Hewlett-Packard Company Windows® is a registered trademark of Microsoft Corporation. Insert CD, then follow onscreen instructions.

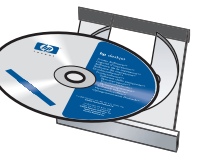

⋗

Purchase optional HP Jetdirect external print servers (subject to availability). For network setup, follow the network setup options on the CD.

Wait for a Wizard screen.

Need more help? Turn page.

Insira o CD e siga as instruções na tela.

8 Turn on computer (allow it to completely start up). Connect printer to computer. Ligue o computador (deixe-o iniciar completamente). Conecte a impressora ao computador. Encienda el equipo (deje que se inicie por completo). Conecte la impresora con el equipo.

Espere a tela Assistente.

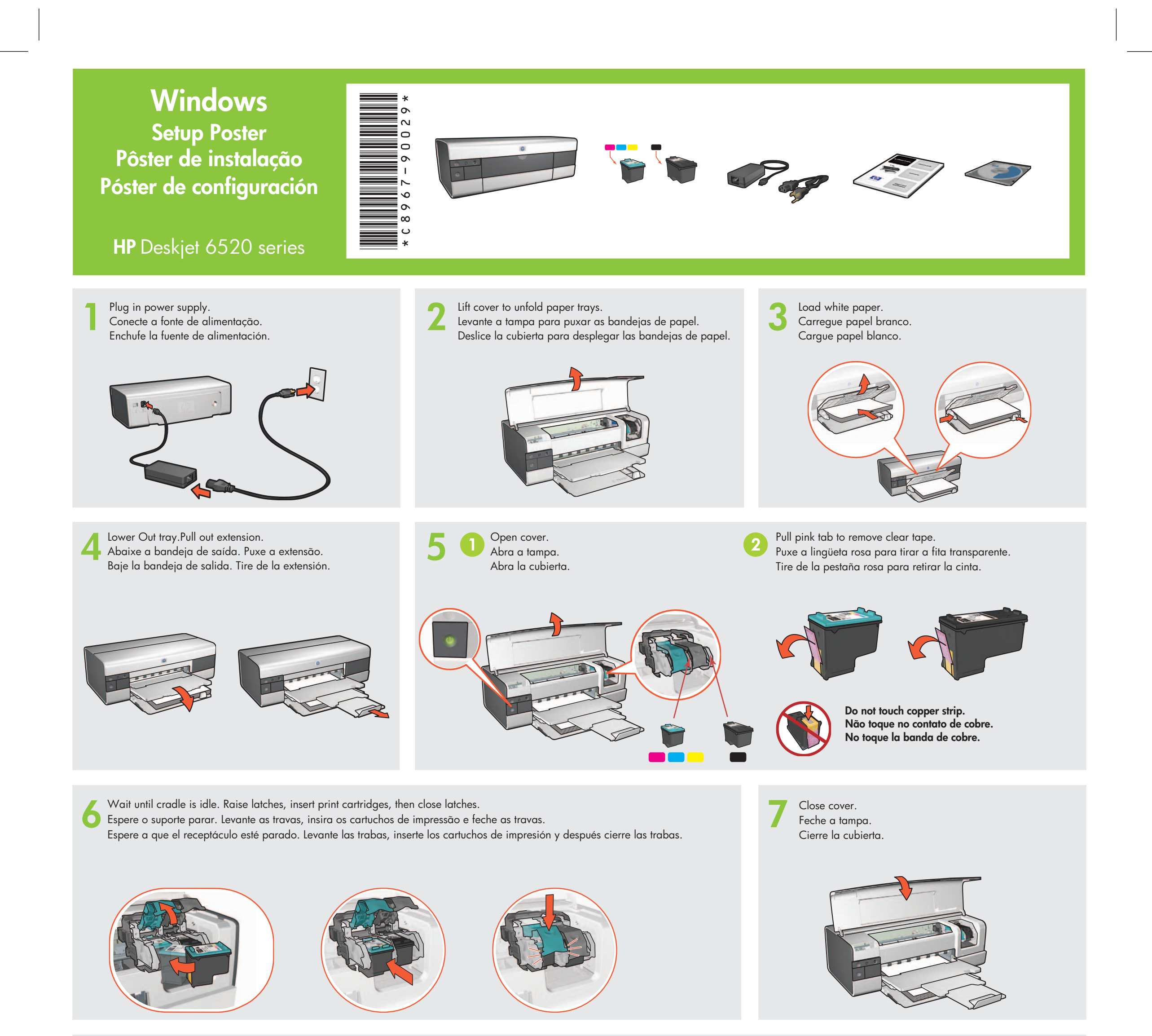

Adquira servidores de impressão externos HP Jetdirect opcionais (sujeitos a disponibilidade). Para configuração de rede, siga as opções de configuração de rede do CD.

M  $\mathbf{y}^{\prime}$ 

 $\bigoplus$ 

9 Wait for the Congratulations screen. Espere a tela Parabéns. Espere a que aparezca la pantalla de bienvenida.

Mais ajuda? Vire a página.

¿Necesita más ayuda? Dé la vuelta a la página.

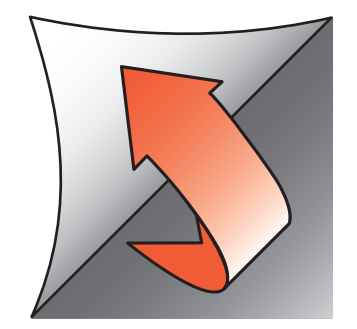

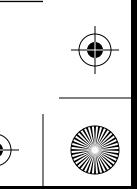

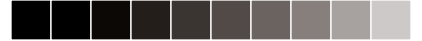

Inserte el CD y siga las instrucciones de la pantalla.

Adquiera los servidores de impresión externos HP Jetdirect opcionales (sujeto a disponibilidad). Para configurar en red, siga las opciones de configuración en red del CD.

Espere a que aparezca la pantalla del Asistente.

MY

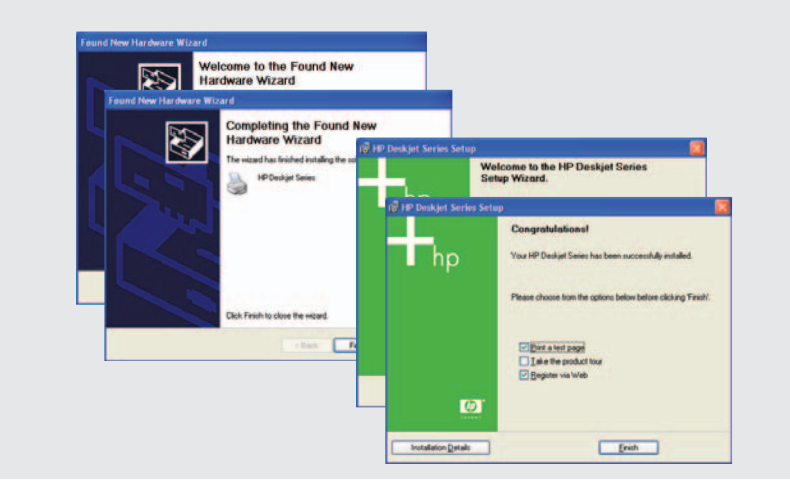

 $\bigoplus$ 

www.hp.com/support

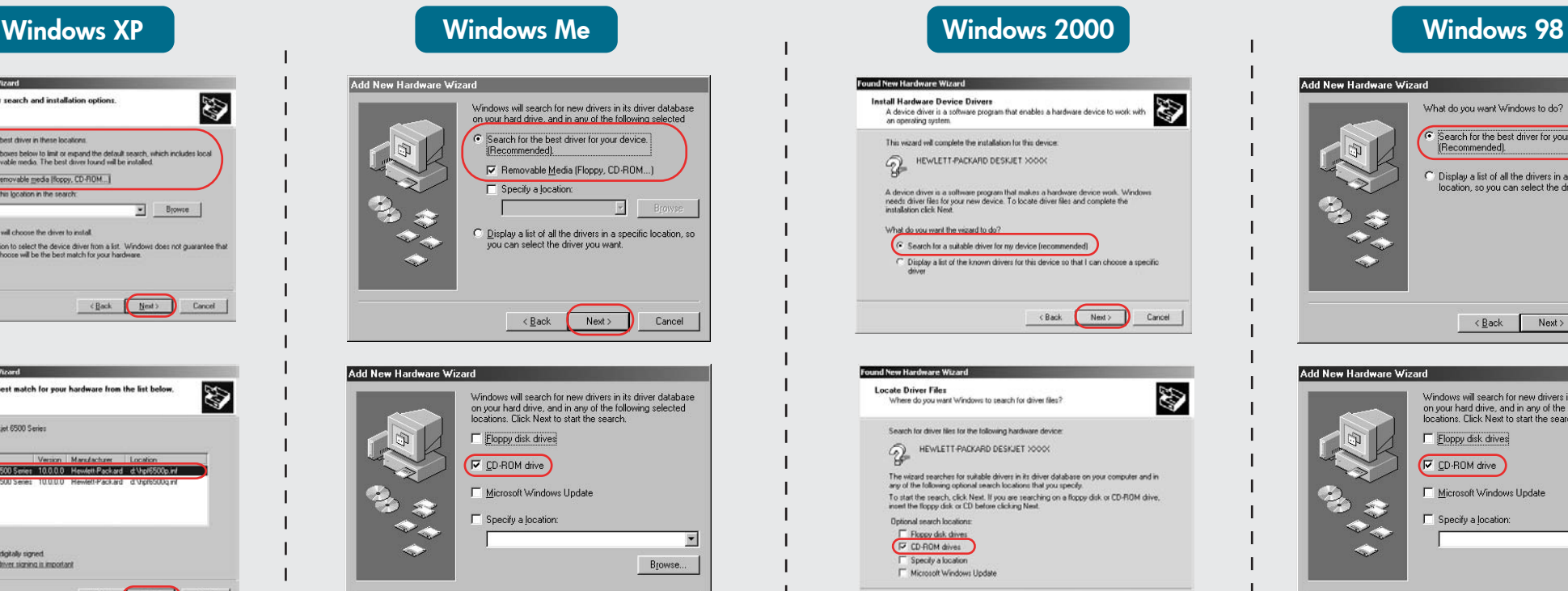

< Back Next> Cancel

If you see one of these screens, then follow the steps shown.

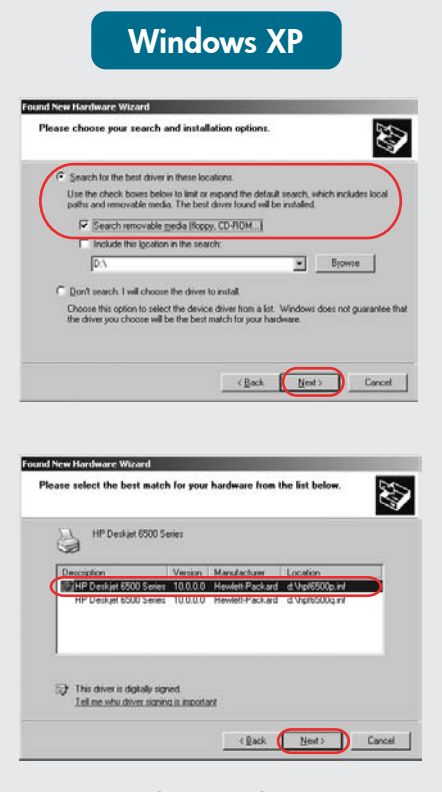

#### **No screens?**

- 1. Click the Start button, then select Run.
- 2. Click the **Browse** button.
- 3. Select HPPP CD in the Look in drop-down list.
- 4. Select Setup, then click the Open button.
- 5. Click OK, then follow the onscreen instructions.

# 2 If the problem persists:

1. Remove the CD from the computer's CD-ROM drive, then disconnect the printer cable from the computer.

#### **If the installation fails...**

1. Clique no botão Iniciar e selecione **Executar**. 2. Clique no botão **Procurar**. 3. Selecione HPPP CD na lista suspensa **Examinar**. 4. Selecione Setup e clique no botão Abrir. 5. Clique em OK e siga as instruções da tela.

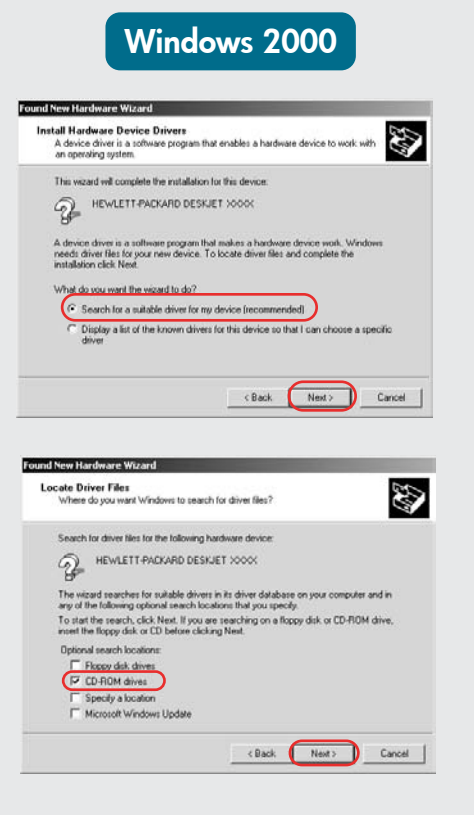

#### 2. Restart the computer.

- 3. Temporarily disable any software firewall or close any anti-virus software. Re-start these programs after the printer is installed.
- 4. Insert the printer software CD in the computer's CD-ROM drive, then follow the onscreen instructions to install the printer software.
- 5. After the installation finishes, restart the computer.
- 1. Tire o CD da unidade de CD-ROM do computador e desconecte o cabo de impressora do computador.
- 2. Reinicie o computador.
- 3. Desative temporariamente os firewalls ou feche os antivírus. Reinicie esses programas depois que a impressora for instalada.
- 4. Insira o CD de software da impressora na unidade de CD-ROM do computador e siga as instruções da tela para instalar o software da impressora.
- 5. Depois que a instalação estiver concluída, reinicie o computador.

Printer is turned on. A impressora está ligada. Cable connections are secure. La impresora está encendida. Las conexiones de los cables son firmes. As conexões de cabo estão firmes.

**Nenhuma tela?**

- 1. Haga clic en el botón Inicio, y seleccione Ejecutar
- 2. Haga clic en el botón Examinar.
- 3. Seleccione HPPP CD en la lista desplegable Buscar en.
- 4. Seleccione Setup y haga clic en Abrir.
- 5. Haga clic en **Aceptar** y siga las instrucciones que aparecen en pantalla.

1 Verify the following: Verifique o seguinte: Compruebe lo siguiente:

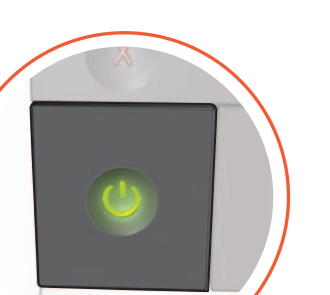

**Se a instalação falhar...**

Se o problema continuar:

## Need more help? Precisa de mais ajuda? ¿Necesita más ayuda?

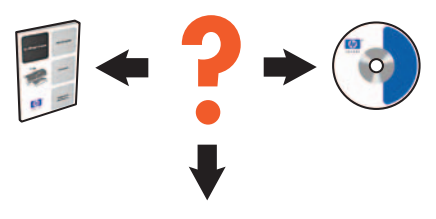

Select hpf6500p.inf. Selecione hpf6500p.inf. Seleccione hpf6500p.inf.

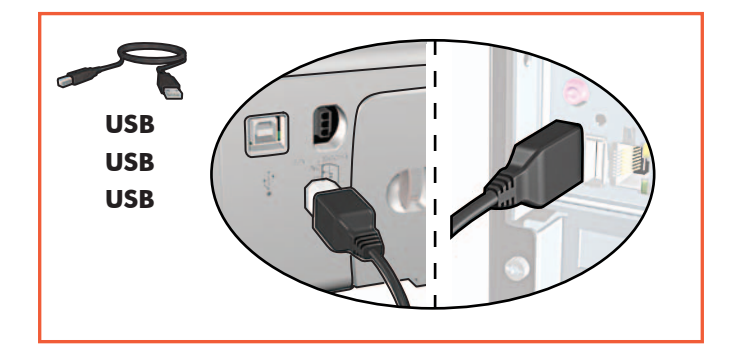

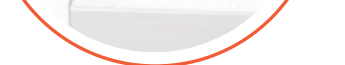

Se você vir uma dessas telas, siga as etapas abaixo.

#### **¿No salen pantallas?**

**Si la instalación falla...**

### Si el problema persiste:

- 1. Retire el CD de la unidad de CD-ROM del equipo y desconecte el cable la impresora del equipo.
- 2. Reinicie el equipo.
- 3. Desactive temporalmente cualquier cortafuegos de software o cierre el software antivirus. Reinicie estos programas una vez instalada la impresora.
- 4. Introduzca el CD del software de la impresora en la unidad de CD-ROM del equipo y siga las instrucciones en pantalla para instalar el software de la impresora.
- 5. Después de terminar la instalación, reinicie el equipo.

Si ve una de estas pantallas, siga los pasos

que se muestran.

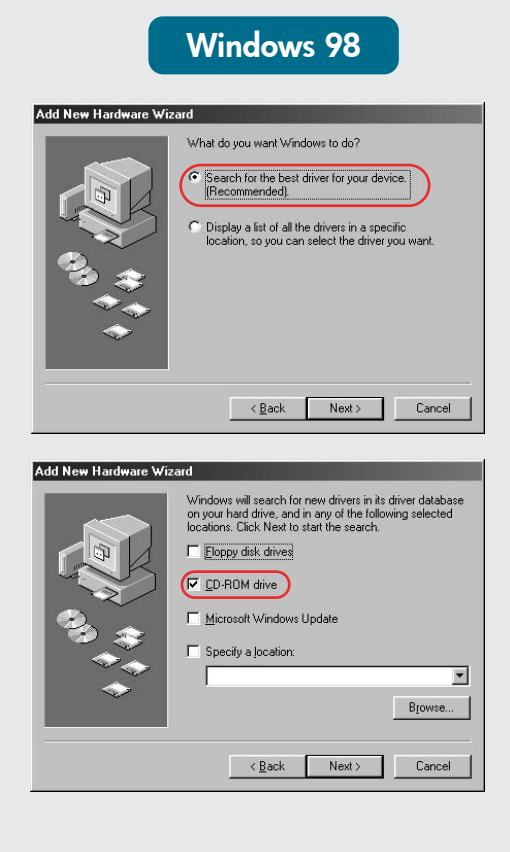